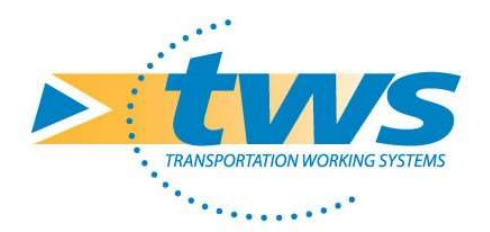

# OASIS-OKAPI Session de formation

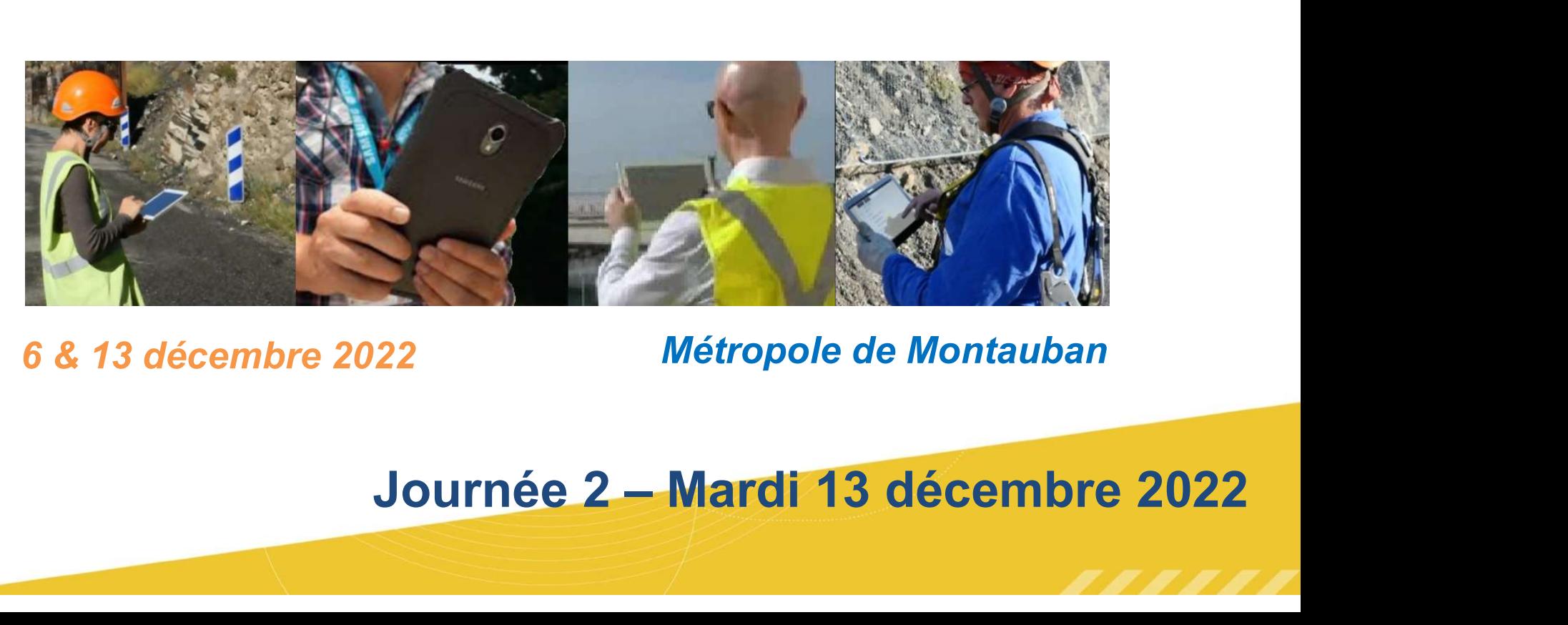

6 & 13 décembre 2022 Métropole de Montauban

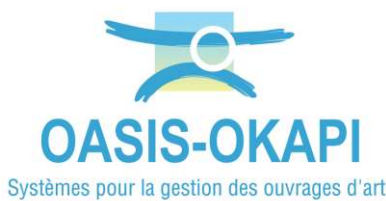

# La démarche de gestion et de suivi du patrimoine infrastructures

# • Connaissance des outils

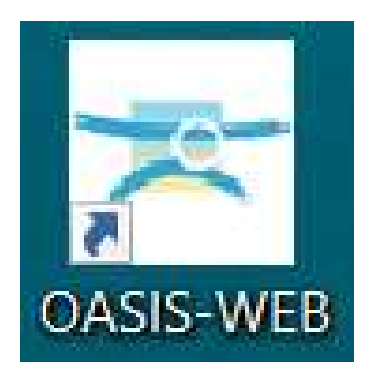

Prise en main de Oasis-Web

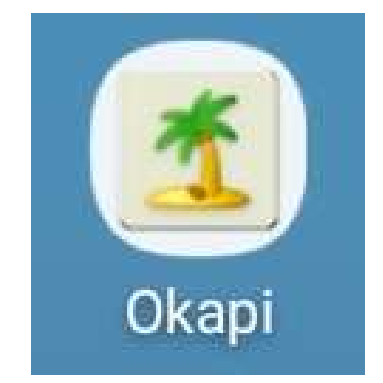

## Prise en main de Okapi

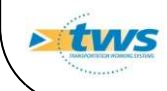

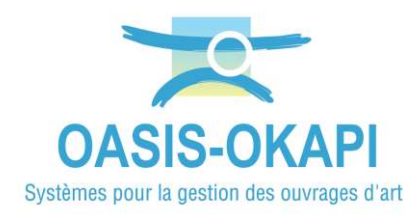

# Prise en main de l'applicatif mobilité **OKAPI**

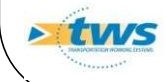

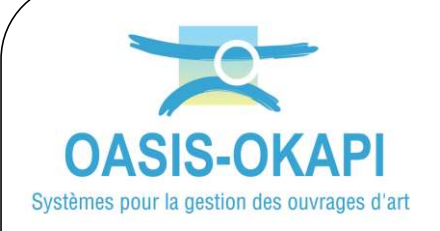

# Comment accéder à OKAPI ?

OCT -OKAPI<br>
-OKAPI<br>
> Cliquez sur l'icône « OKAPI »<br>
à partir de votre appareil<br>
mobile à partir de votre appareil mobile

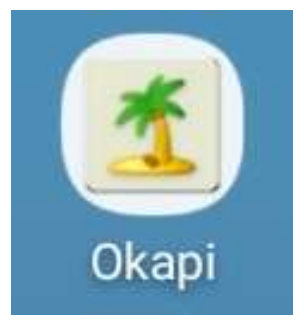

 Lors de la première connexion votre login et mot de passe seront demandés. La connexion sera ensuite automatique.

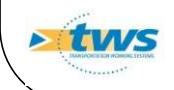

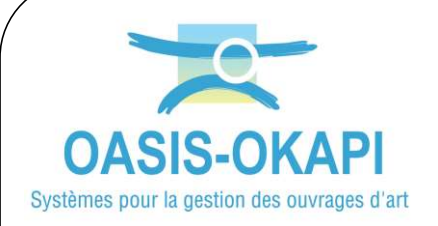

# Comment accéder à OKAPI ?

## Le bureau OKAPI :

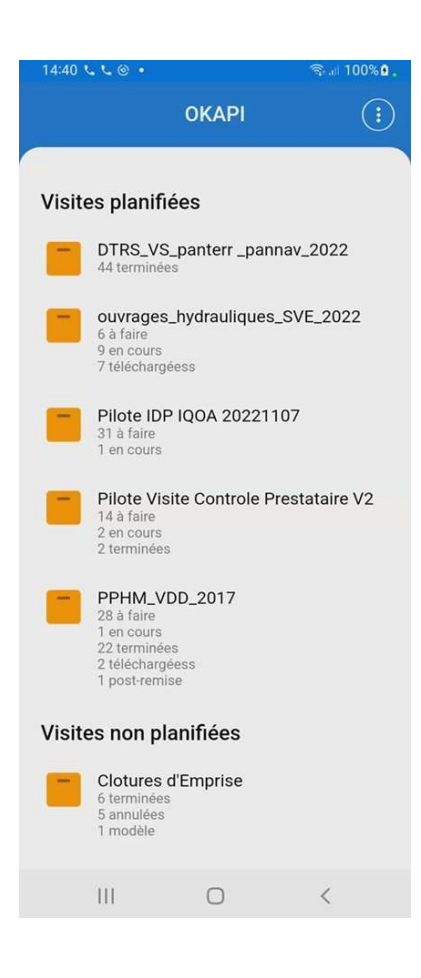

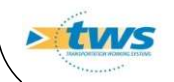

## Comment utiliser OKAPI ? **Les icônes** Systèmes pour la gestion des ouvrages d'art

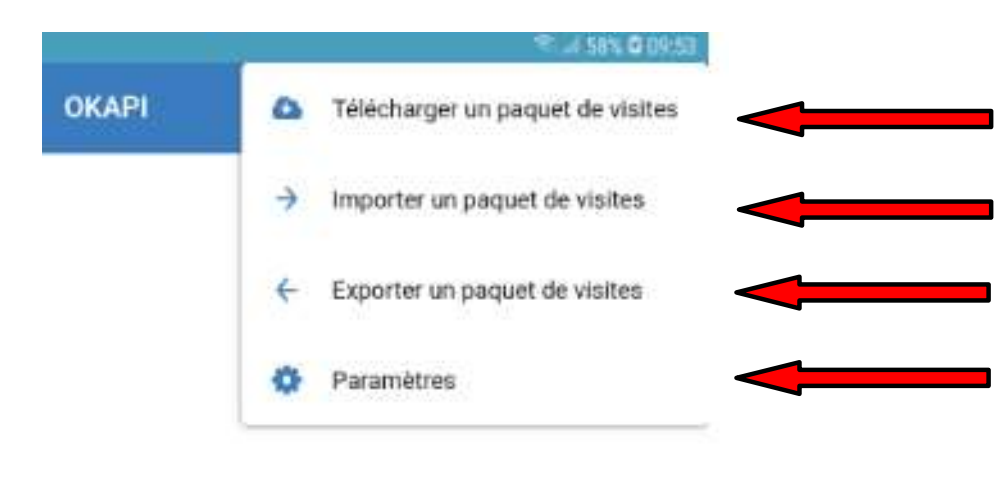

Télécharger des visites via la 4G Importer des visites depuis Oasis-Web Export des visites vers Oasis-Web Zone de paramétrage, accessible avec les droits administrateur

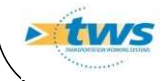

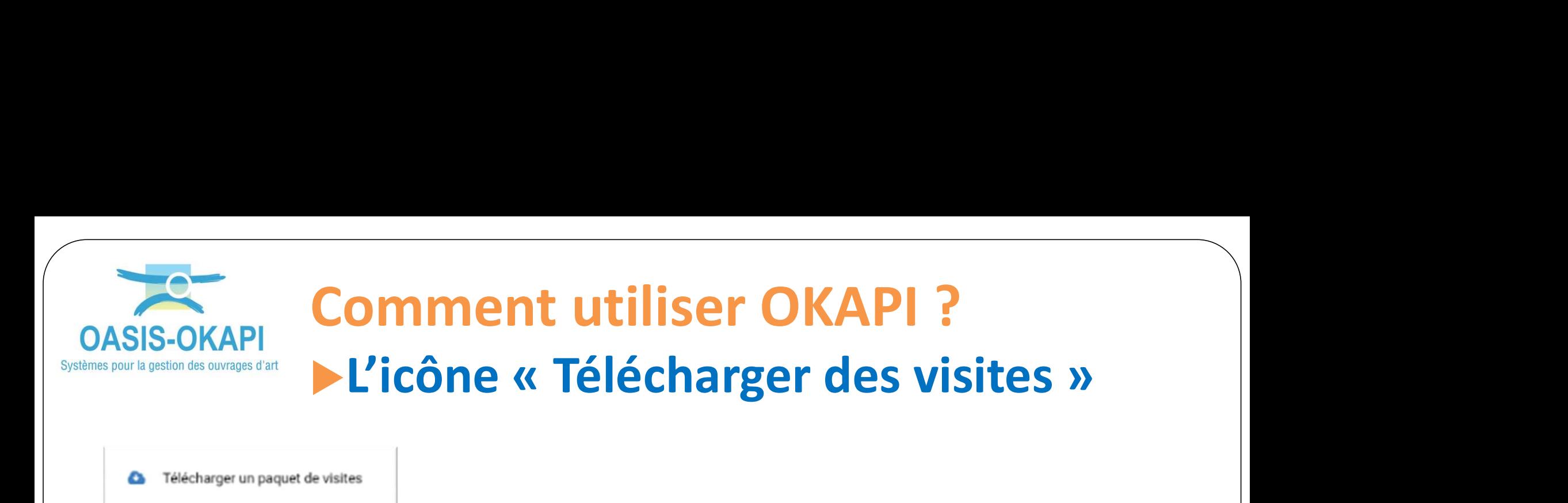

> Identifiez-vous en indiquant Demande d'identification vos login et mot de passe dans la fenêtre affichée :

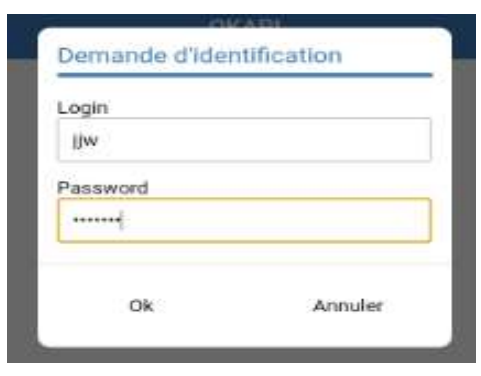

 Une fois la synchronisation effectuée la liste des paquets téléchargeable apparaît :

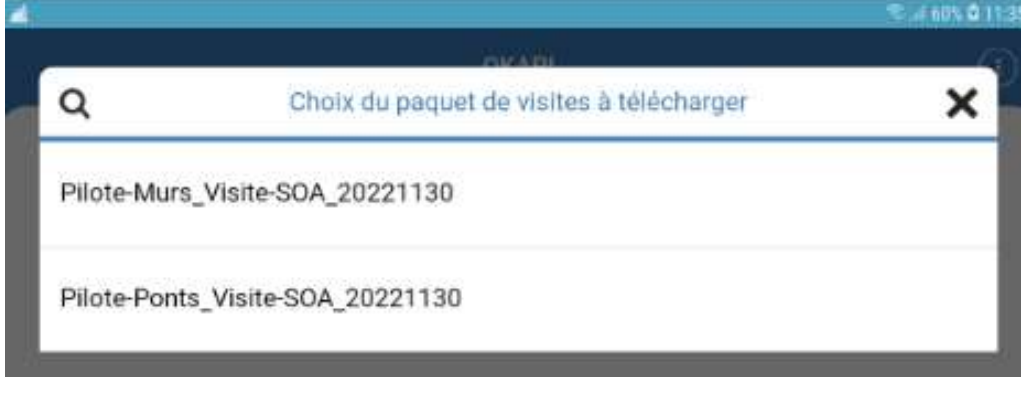

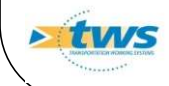

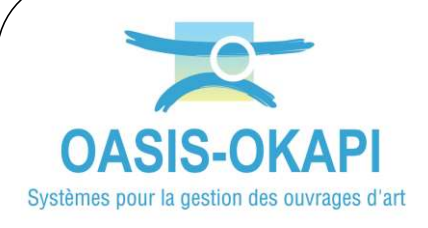

# Comment utiliser OKAPI ? **Comment utiliser OKAPI ?<br>▶L'icône « Télécharger des visites »**

# Une fois terminé tous les paquets de visites seront visites planifiées sur le bureau OKAPI :

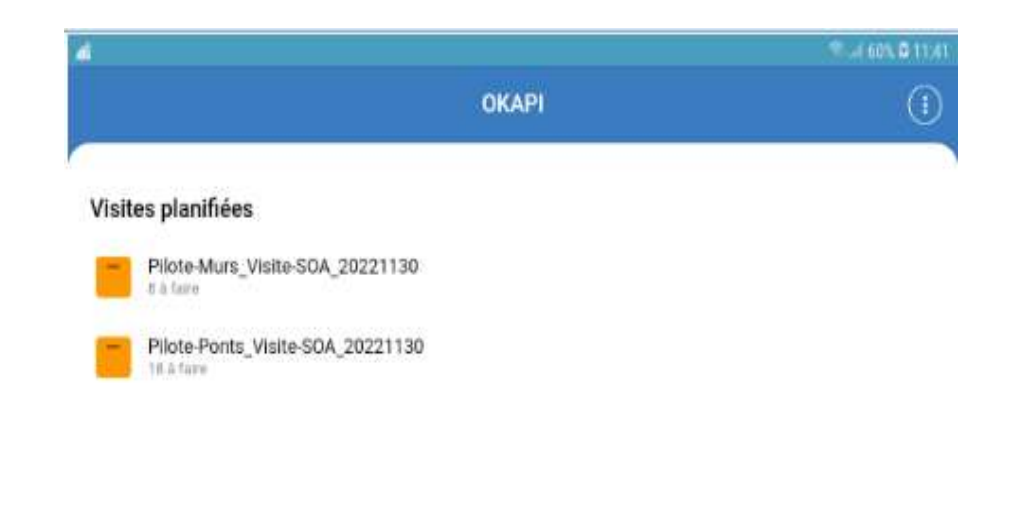

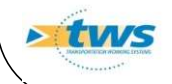

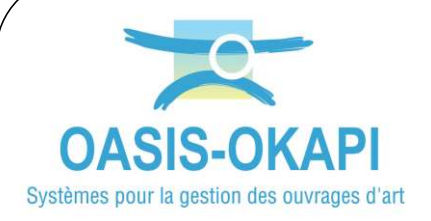

# Comment utiliser OKAPI ? **Les paquets de visites**

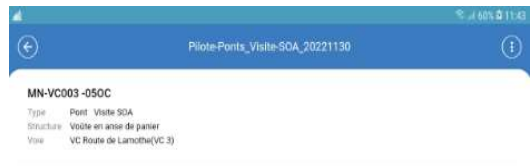

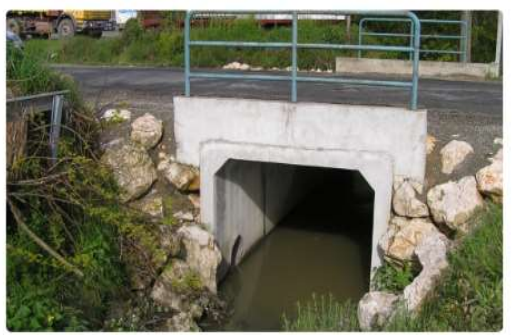

MN-VC011-020A Type Pont Visite SDA Structure Cadre ferme PICF Av Avenue de Fonneuve(VC 11)

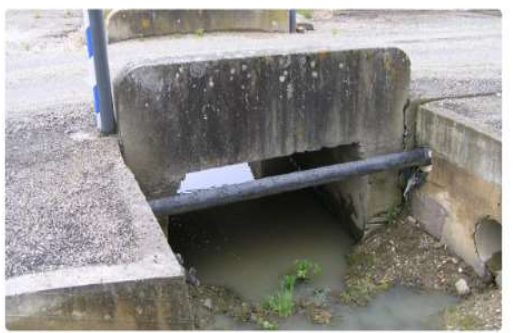

MN-VC013-010A Type Pont Visite SDA

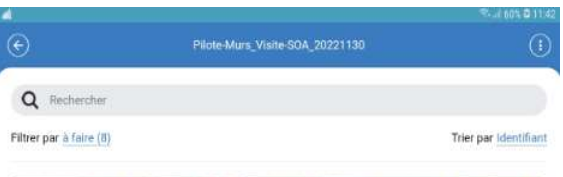

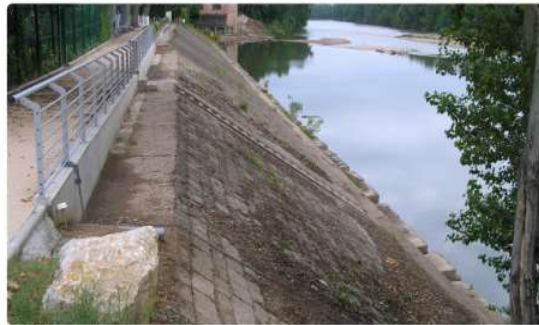

AL-ZUmars-01MB Mur Visite SOA Type Structure Takes revenu d'éléments bêton PI Place du 19 Mars 1962 Voie

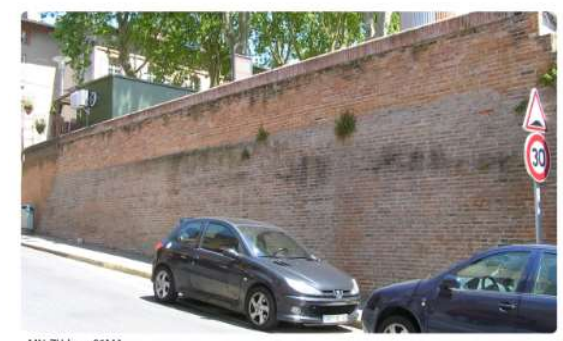

MN-ZUdupu-01MA Type Mar Visite SOA<br>Structure Mar poids

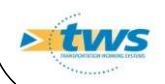

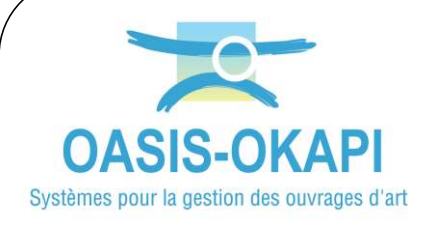

# Comment utiliser OKAPI ? **Les paquets de visites**

**► Cliquer sur le paquet de visite** à récupérer (ouvrages du secteur concerné) :

 Au démarrage, OKAPI s'ouvrira, s'il y en a, sur les visites en cours :

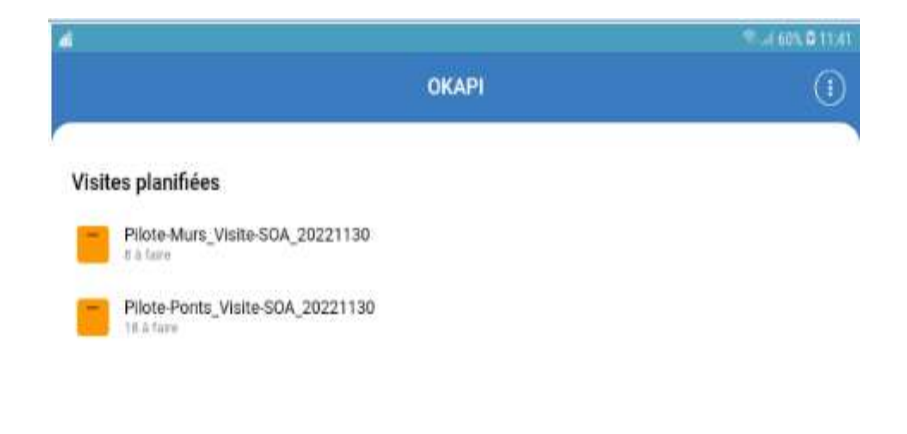

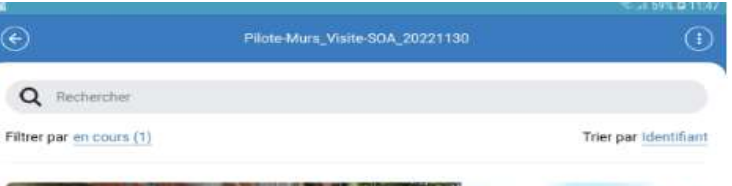

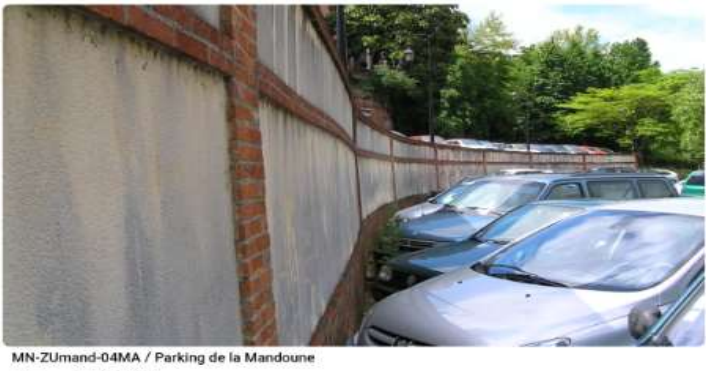

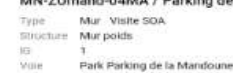

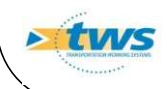

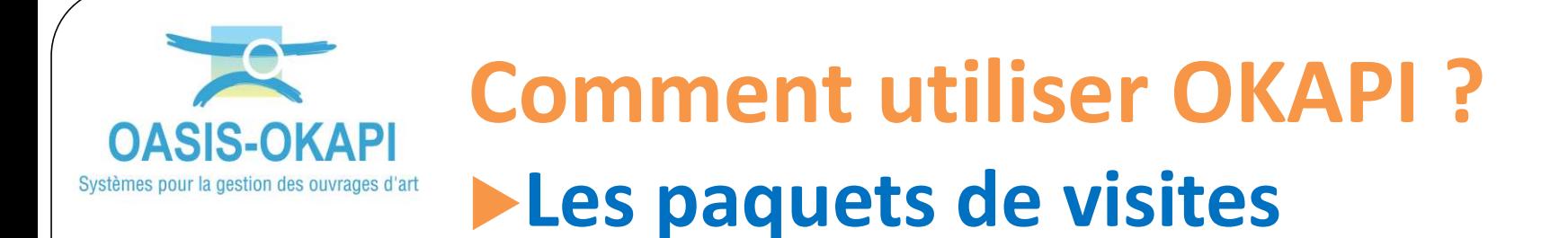

## ► En cliquant sur le filtre :

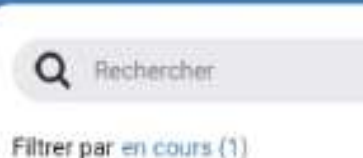

 vous aurez le nombre de visites du paquet selon leur statut :

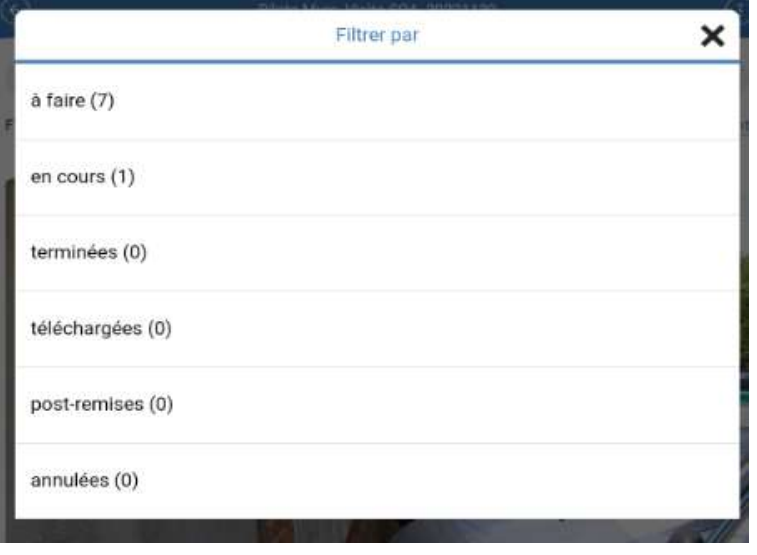

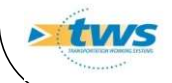

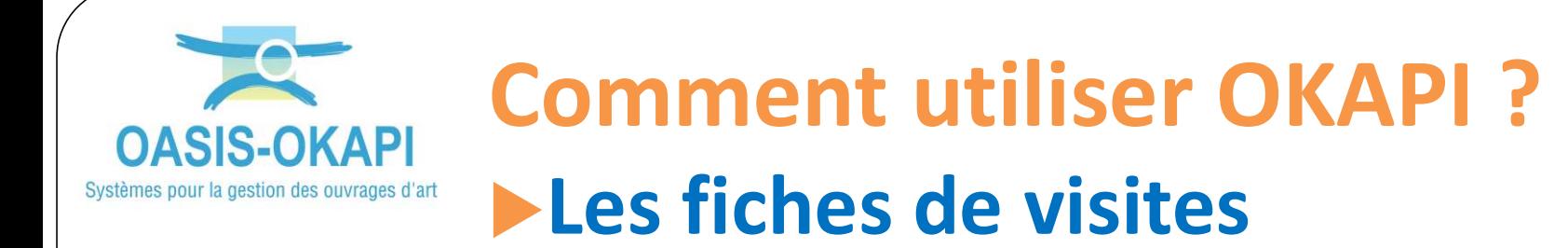

# $\triangleright$  En cliquant sur une visite du paquet édité,

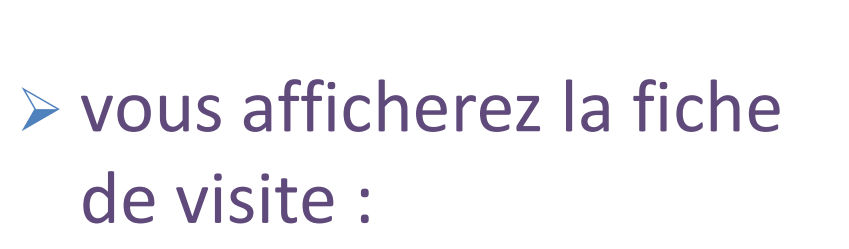

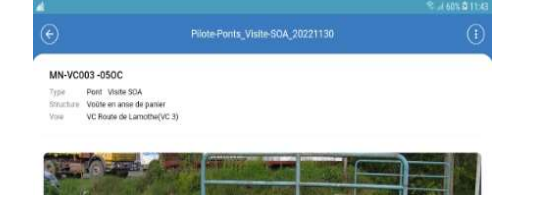

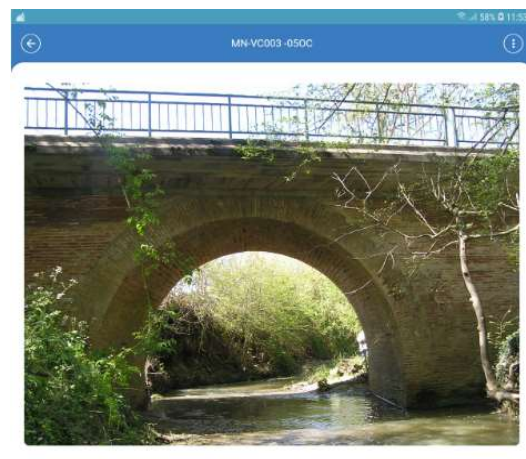

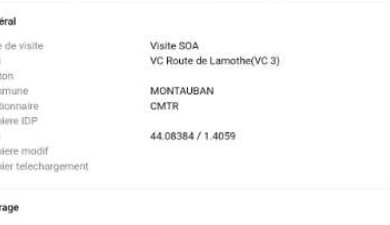

GPS Den

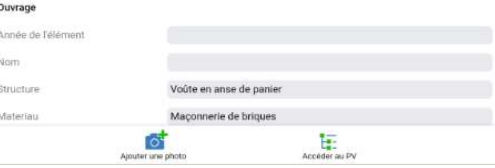

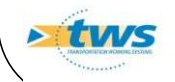

#### Comment utiliser OKAPI ? **API** Exemple de fiche de visite Systèmes pour la gestion des ouvrages d'art

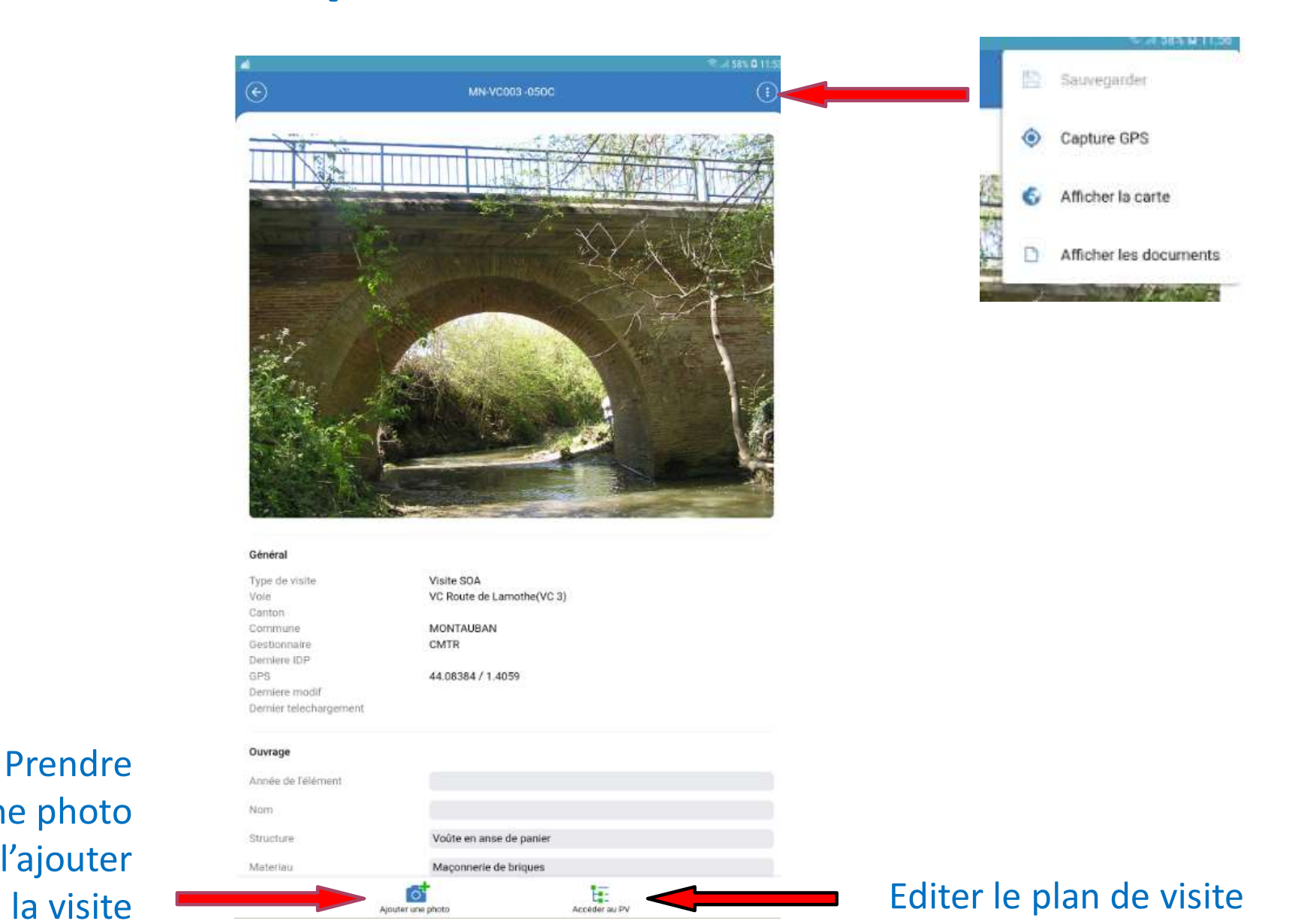

une photo et l'ajouter à la visite

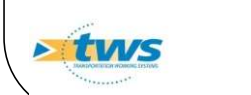

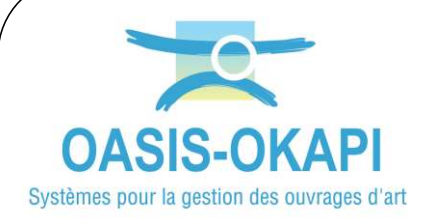

#### 1. L'ouvrage :

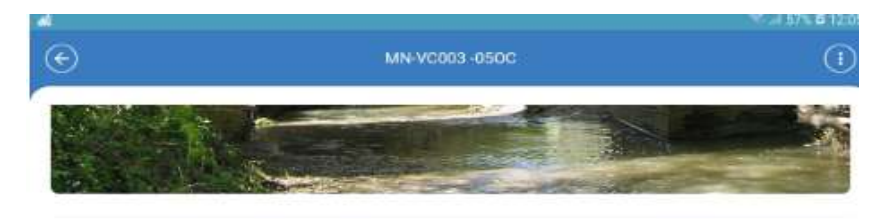

#### Général

Type de visite Vote Canton Commune Gestionnaire Demiere IDP GPS Derniere modif Dernier telechargement Visite SOA VC Route de Lamothe(VC 3)

**MONTAUBAN** CMTR

44.08384 / 1.4059

#### Ouvrage

Nom

Longu Ouver

Pente

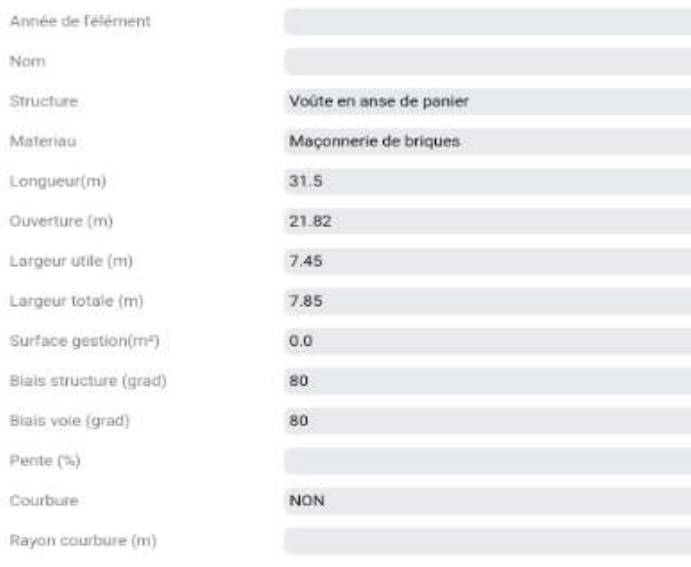

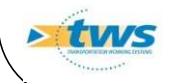

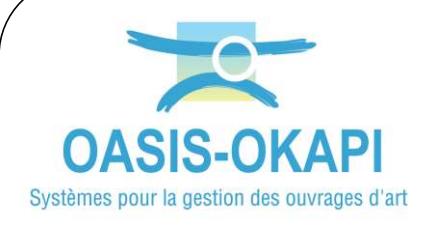

#### 2. Les conditions de la visite :

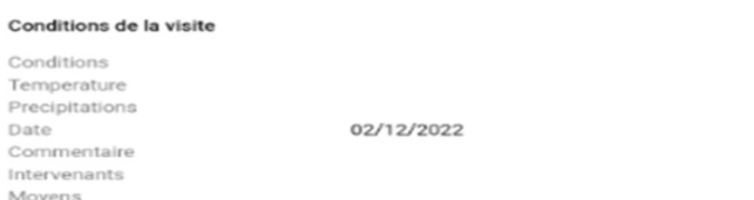

 $\boxtimes$ 

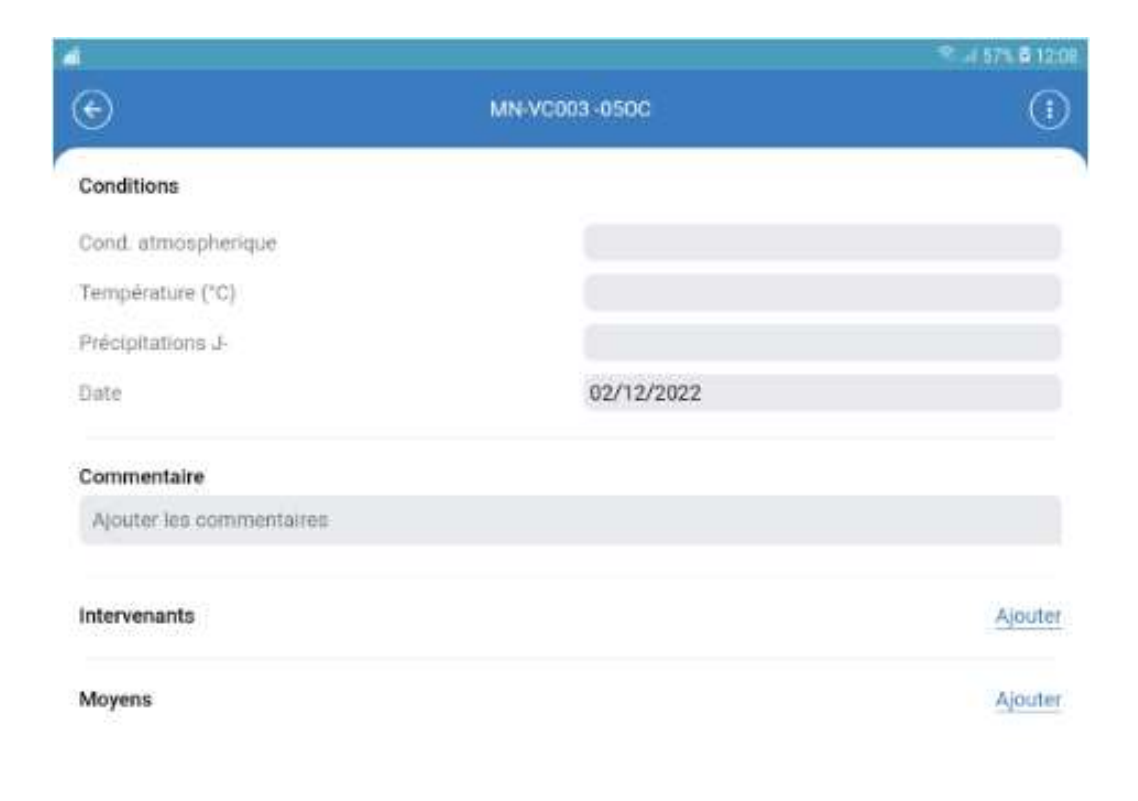

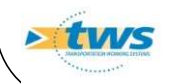

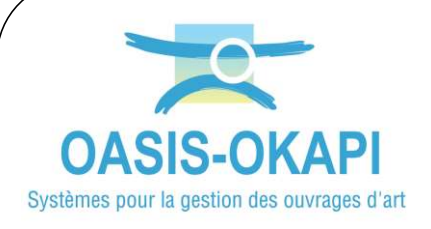

## 3. Le plan de visite :

- Accéder au plan de visite : Entrangement
- Dérouler le plan de visite :

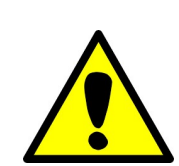

Important ! Chaque élément doit être renseigné. A chaque niveau, la plus mauvaise note est remontée.

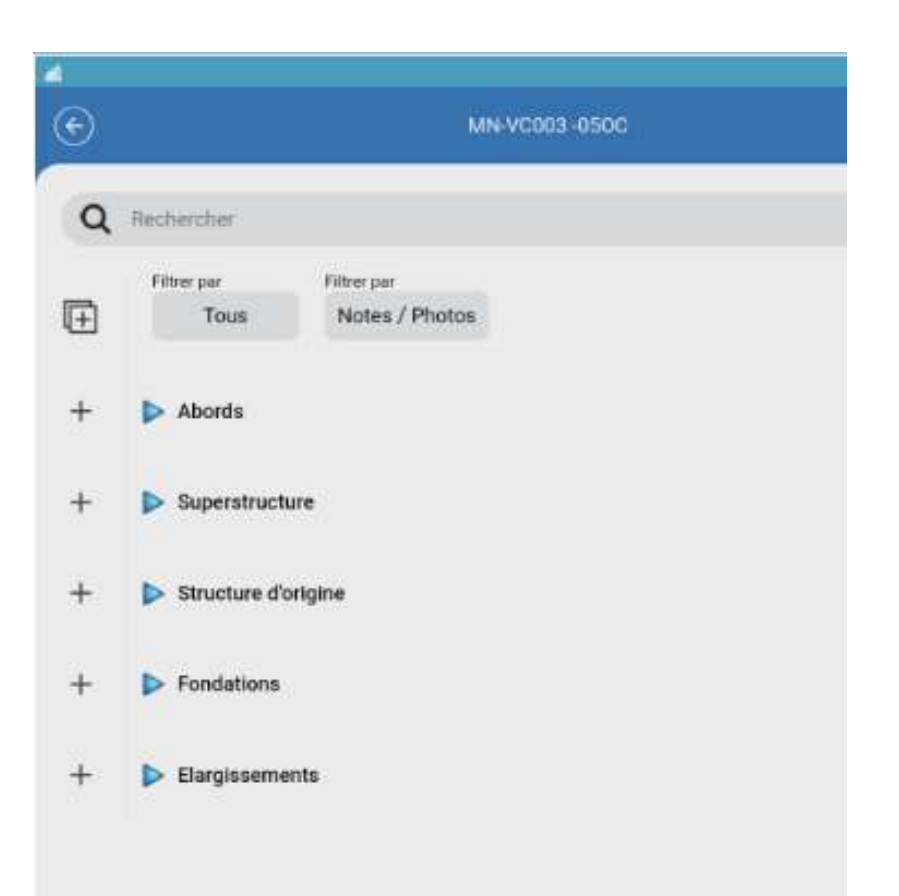

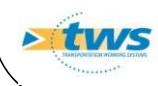

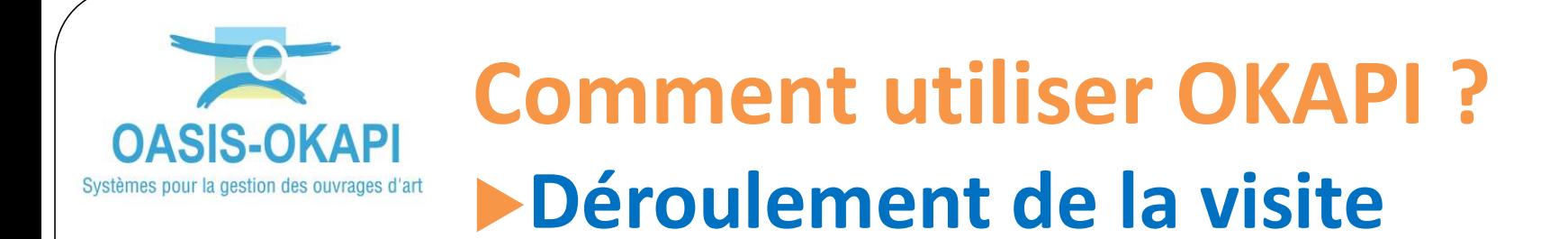

### 4. Notation des éléments visités :

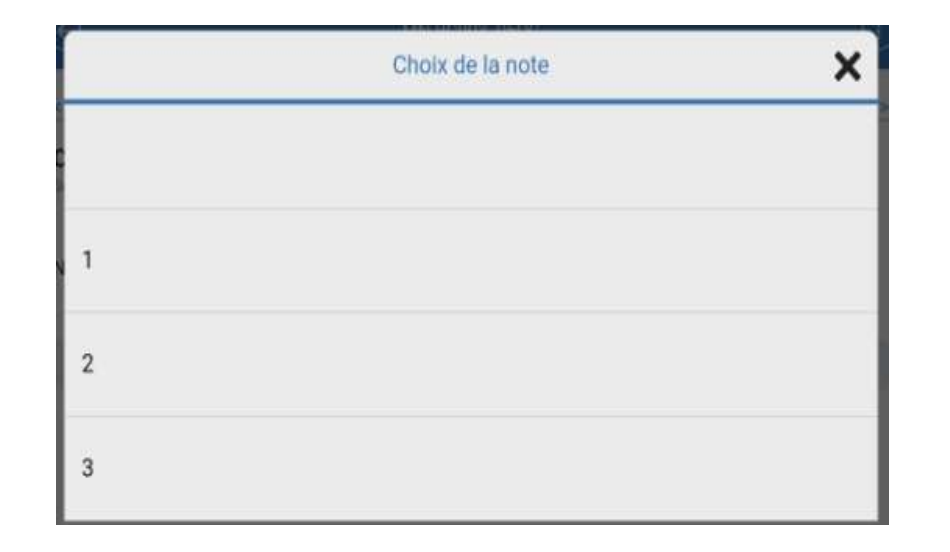

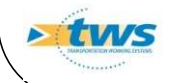

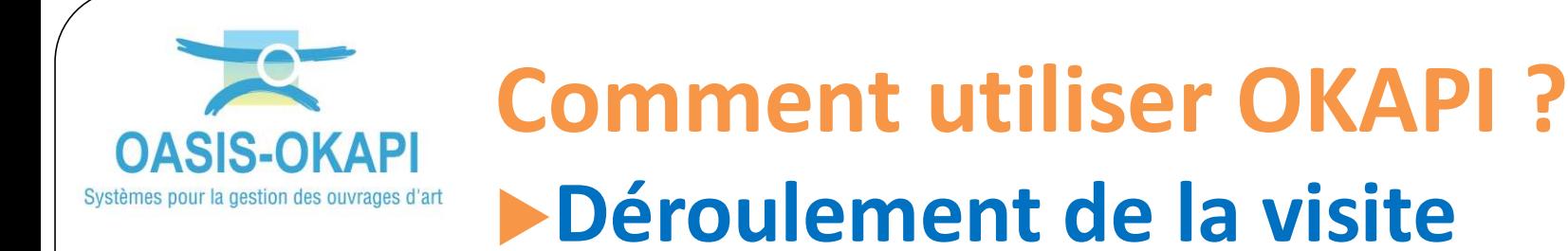

## 5. Ajout d'une photo : Prendre obligatoirement une photo des désordres pour une meilleure compréhension de la note

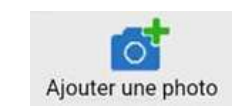

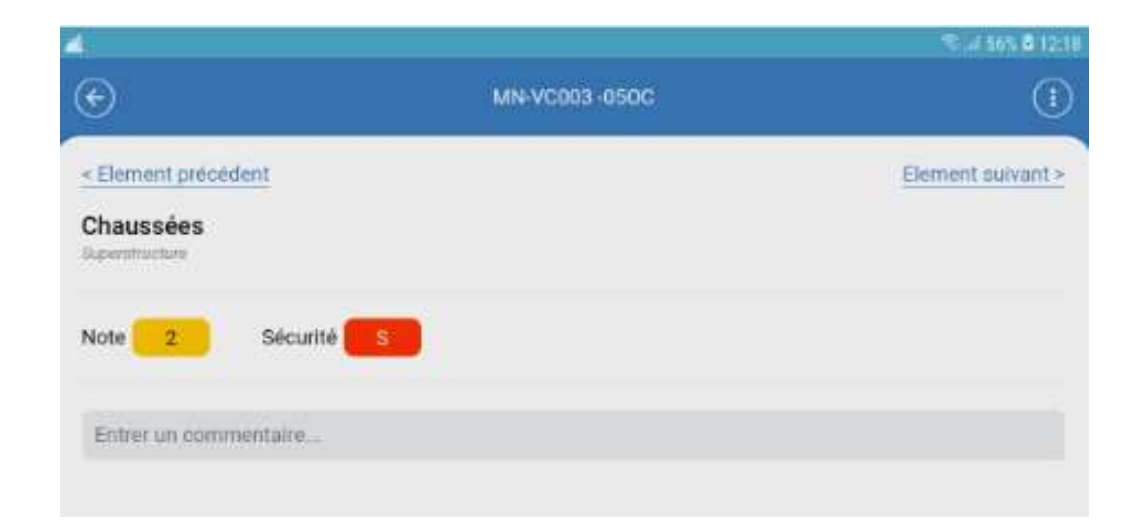

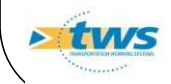

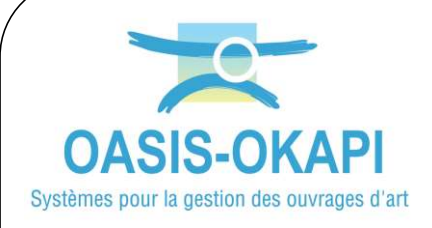

#### 6. Les interventions demandées :

#### Interventions demandées

Aucune intervention demandée

Entretien courant

Entretien spécialisé

#### L'entretien courant : L'entretien spécialisé :

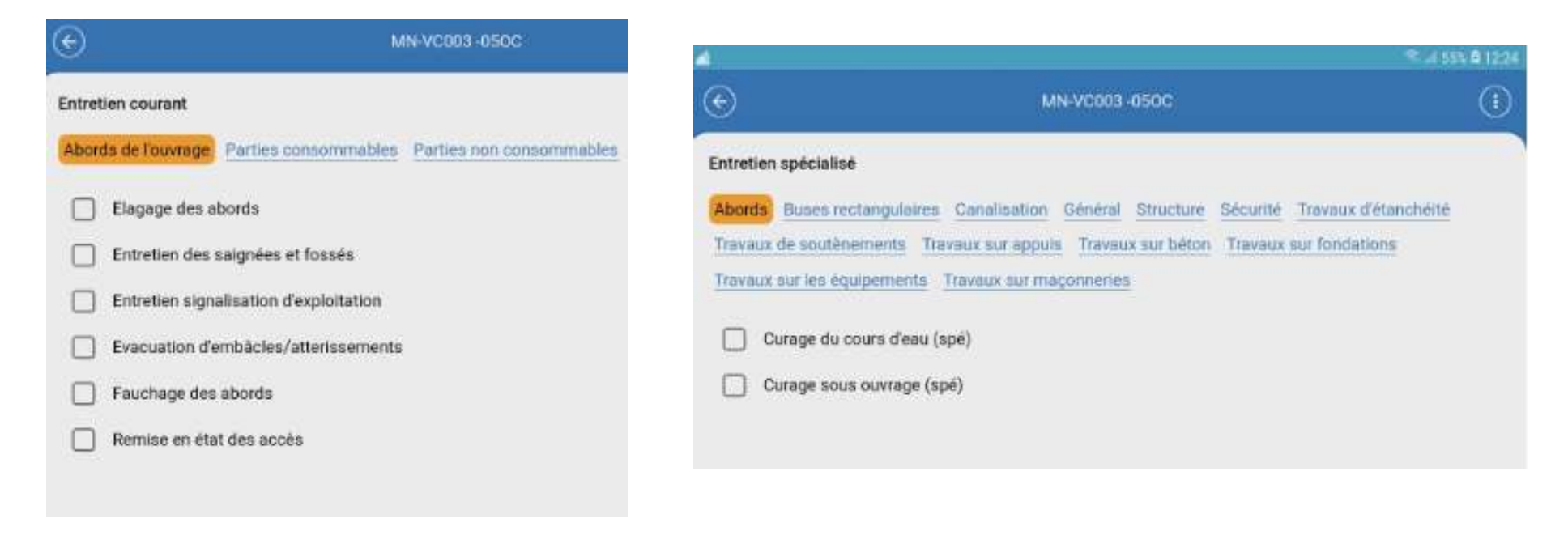

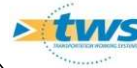